## Инструкция по установке приложения VI на Huawei

## Для установки приложения VI на Huawei воспользуйтесь ссылкой: [https://drive.google.com/file/d/1sUDd7U7NoohgFlxXcfupsMBXiJMf33Os/view?usp=shari](https://drive.google.com/file/d/1sUDd7U7NoohgFlxXcfupsMBXiJMf33Os/view?usp=sharing) [ng](https://drive.google.com/file/d/1sUDd7U7NoohgFlxXcfupsMBXiJMf33Os/view?usp=sharing)

https://drive.google.com/file/d/1sUDd7U7-NoohgFlxXcfupsMBXiJMf33Os/view?usp=sharing Открыть с помощью Установщик пакетов Отмена

## В случае, если на устройстве появится блокирующее уведомление

В целях безопасности ваш телефон блокирует установку неизвестных приложений из этого источника. Этот параметр можно изменить в настройках.

> **НАСТРОЙКИ OTMEHA**

Необходимо в настройках телефона разрешить установку из неизвестного источника

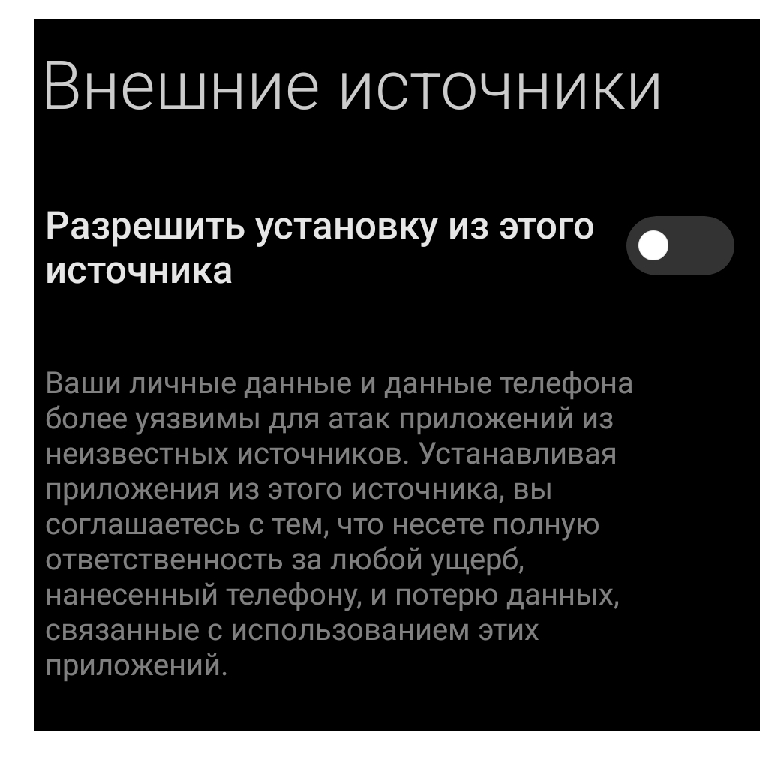

## Далее необходимо подтвердить установку приложения

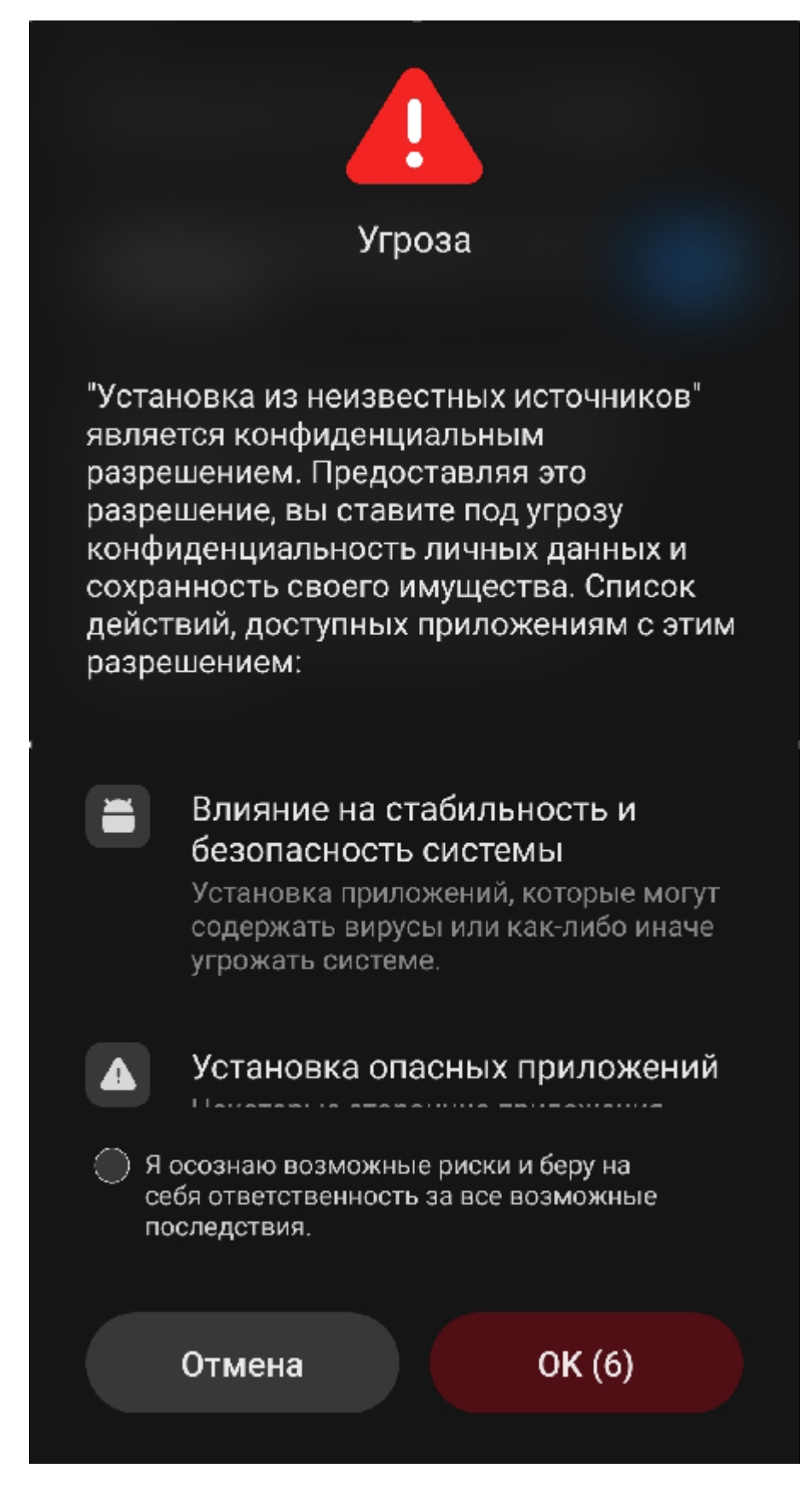

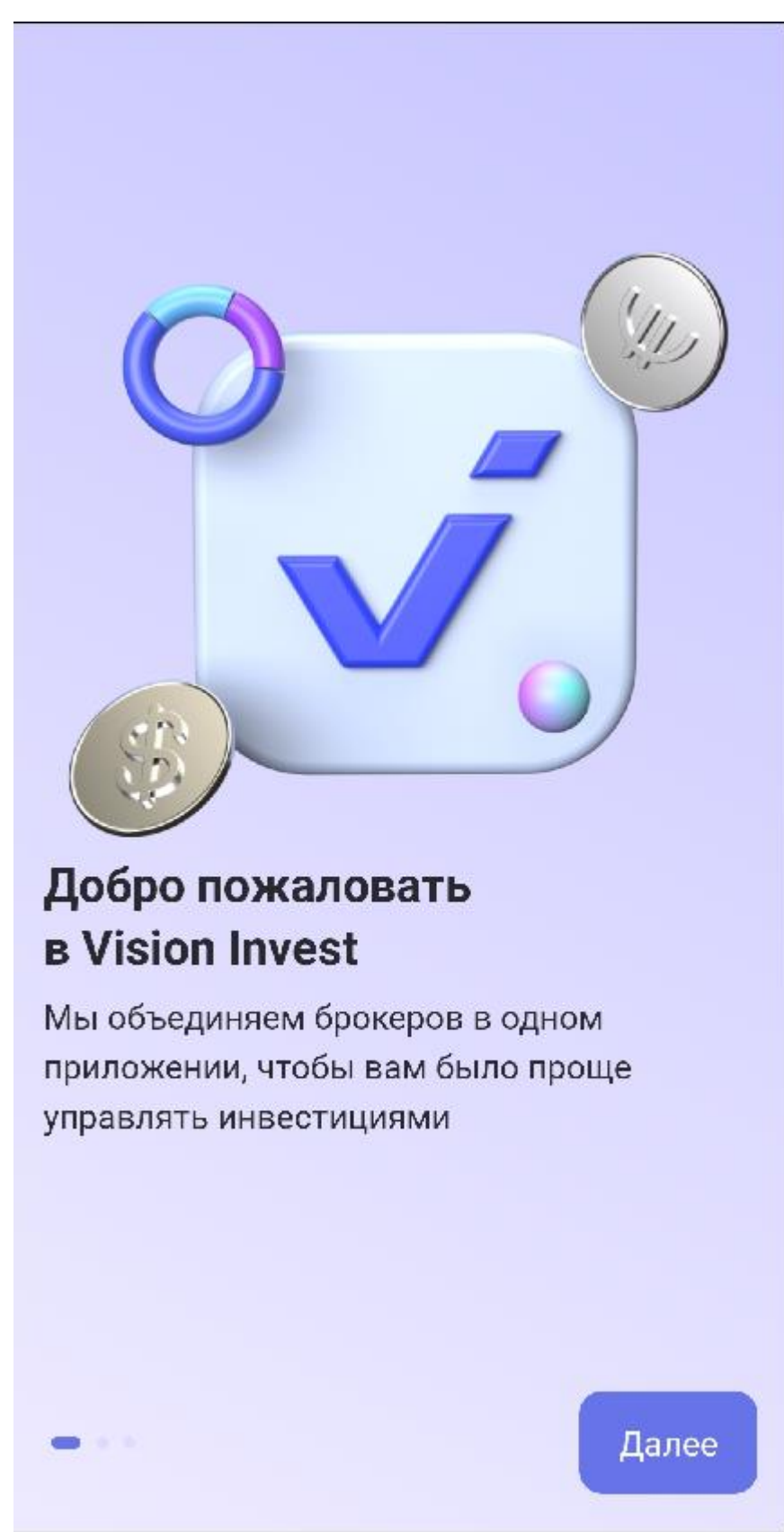

Приложение успешно установлено на устройство.

Для входа в мобильное приложение Vision Invest необходимо на странице входа ввести код приглашения – INVESTPALATA.

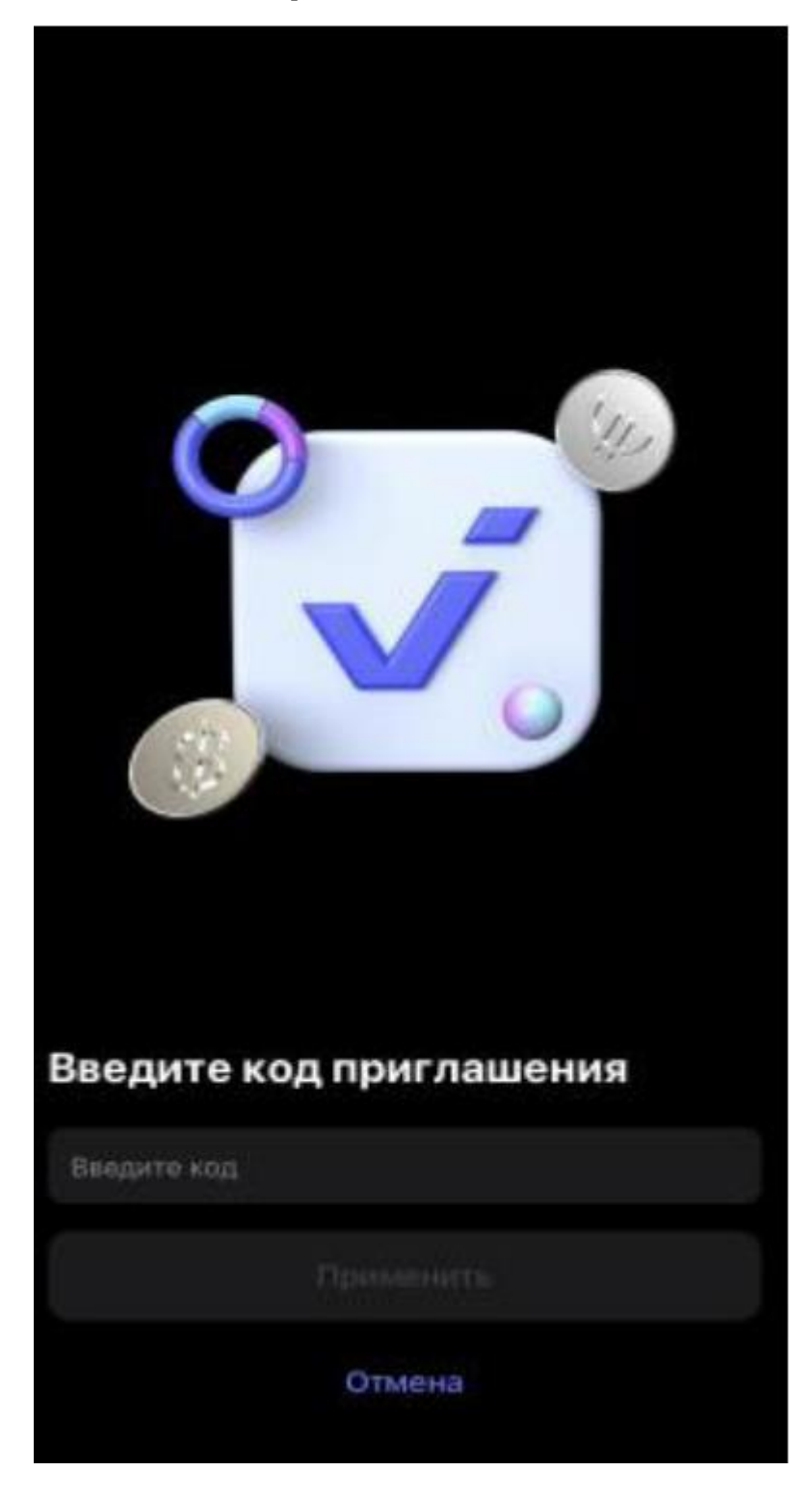

Далее нажать «Войти»

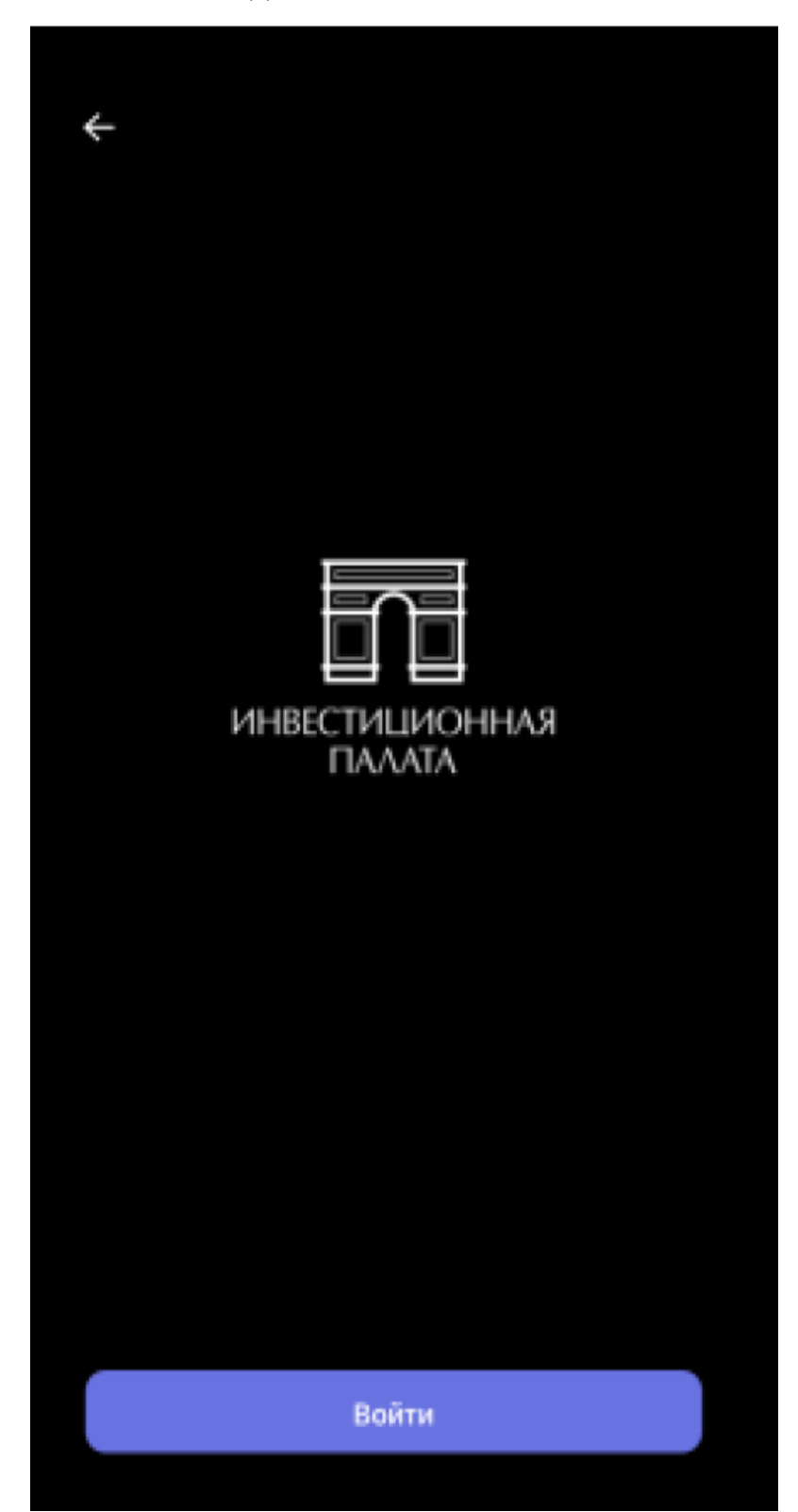

«Создать логин»

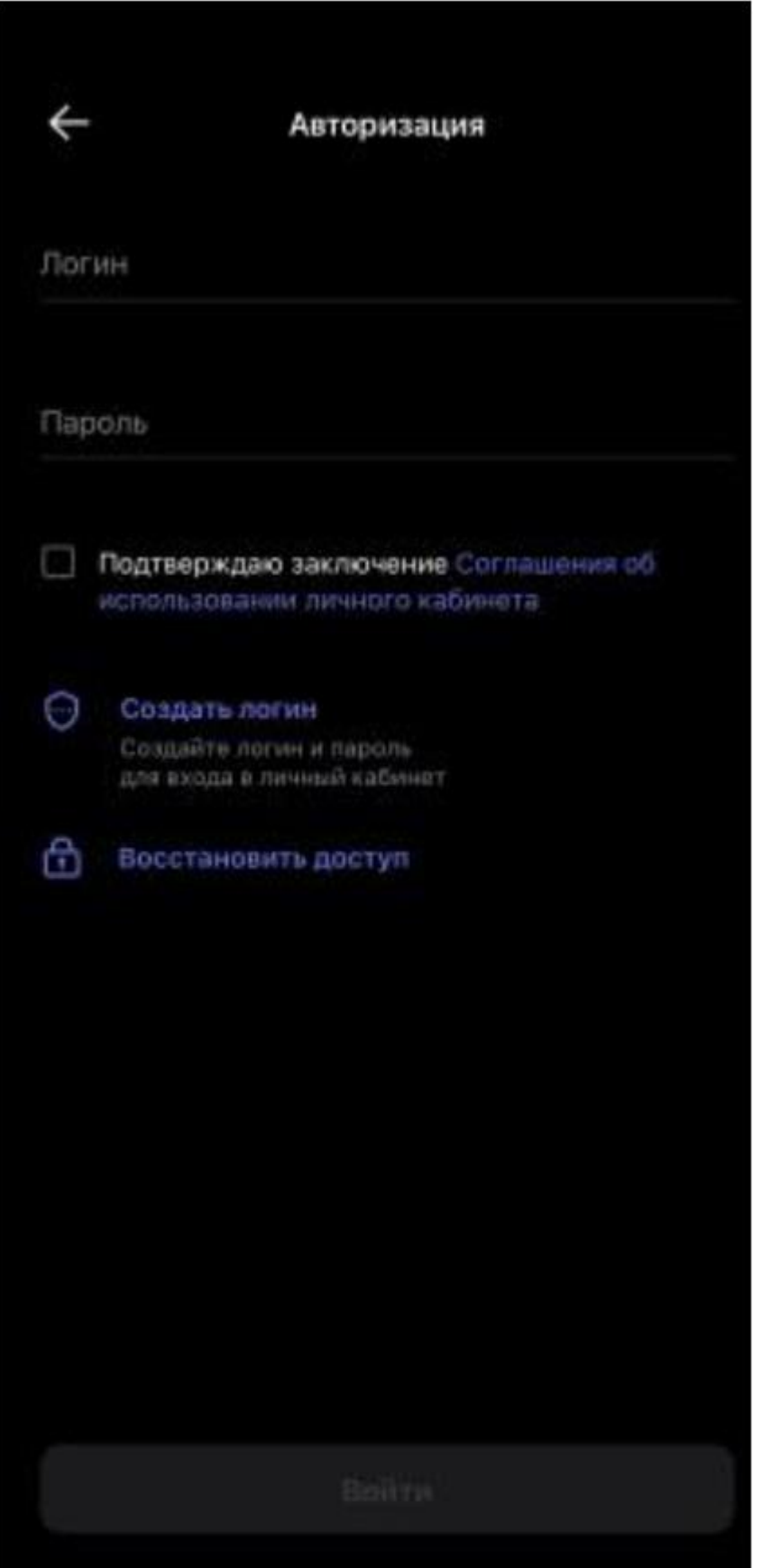

Пройти регистрацию: указать ФИО и номер телефона, нажать кнопку «Далее», на указанный номер телефона поступит смс с кодом подтверждения, далее необходимо придумать логин и пароль для входа в приложение.

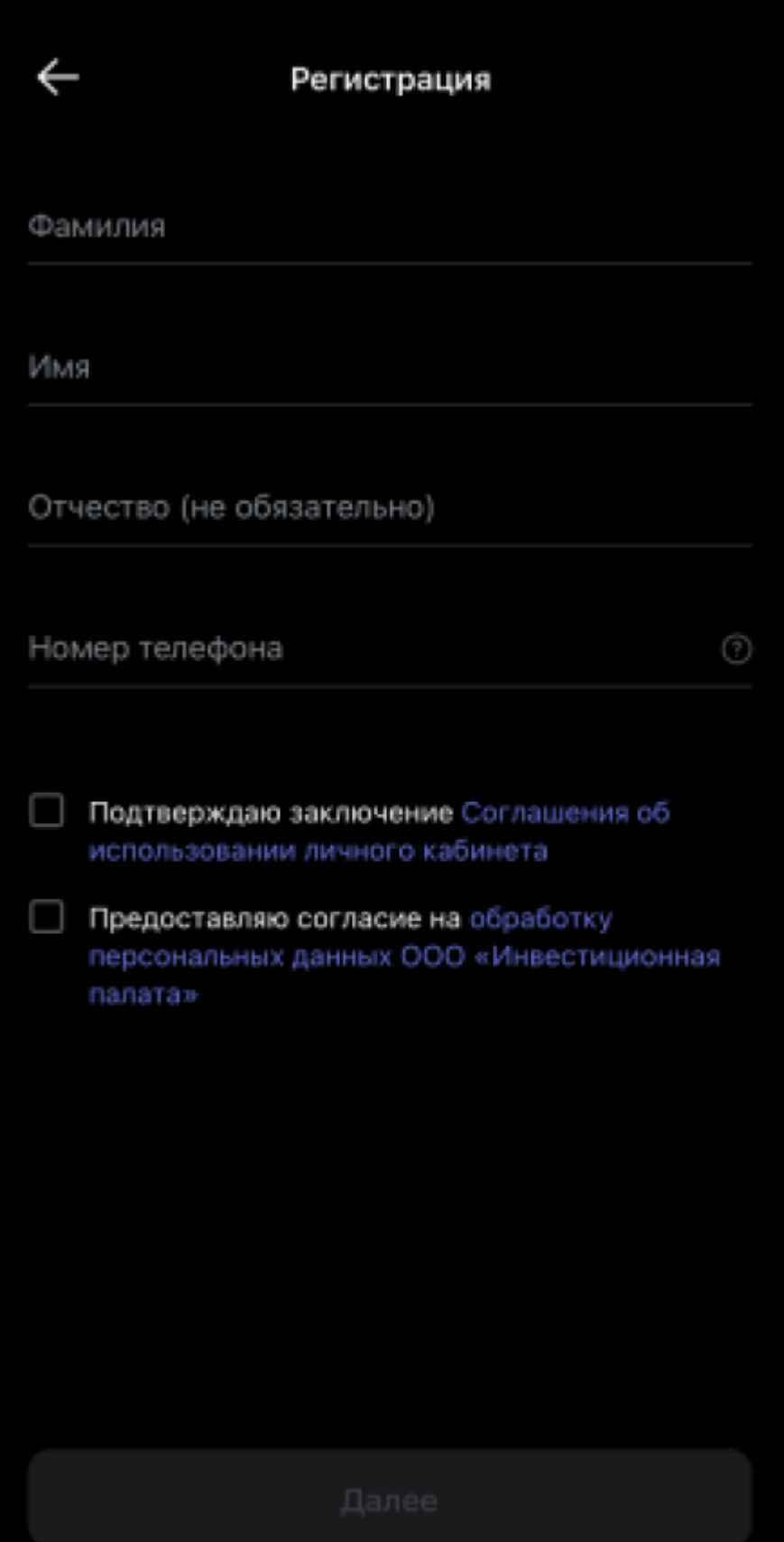